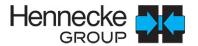

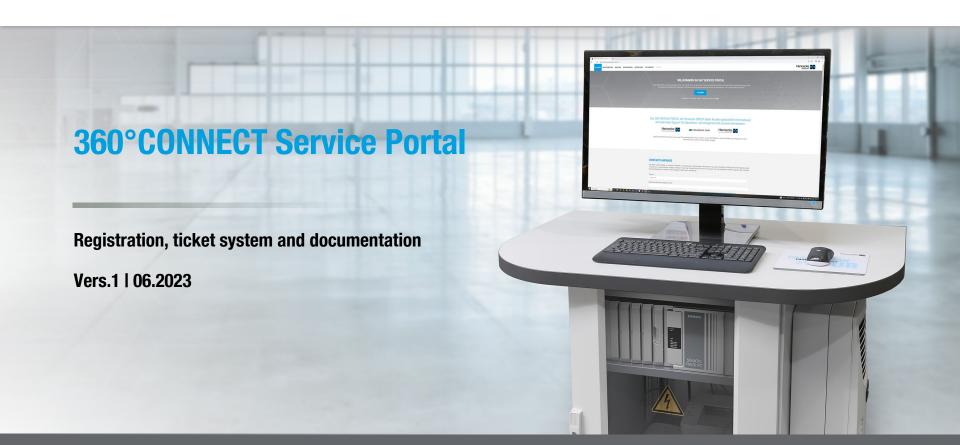

#### **REGISTRATION ON THE SERVICE PORTAL**

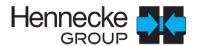

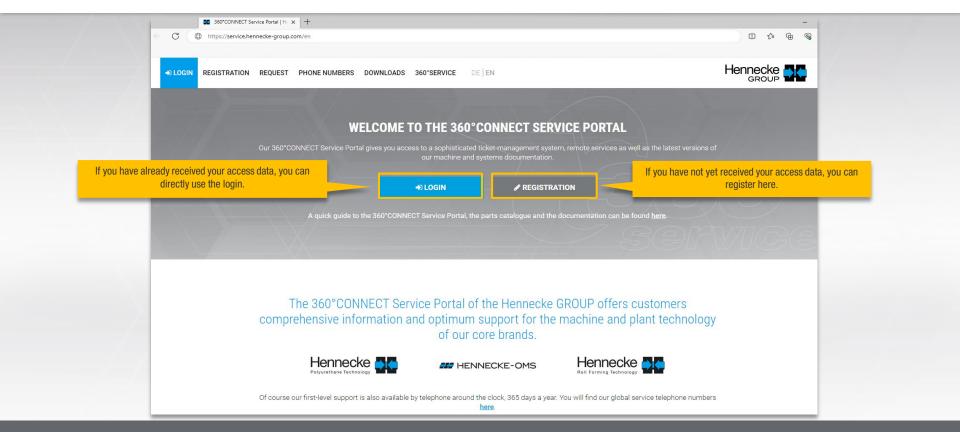

#### **REGISTER AND USER LOGIN**

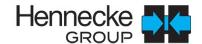

- >> Registration form
- After checking the registration you will be activated by the webmaster

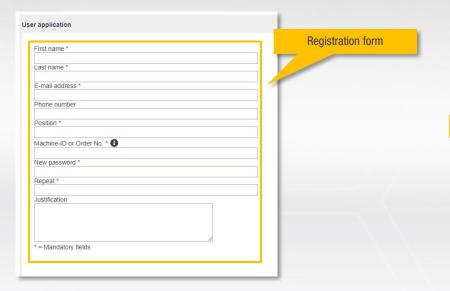

>> The login screen

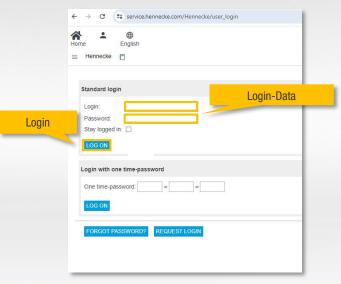

### **START PAGE SERVICE PORTAL: CREATE TICKET(I)**

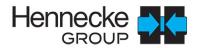

>> Select the "Create ticket" button.

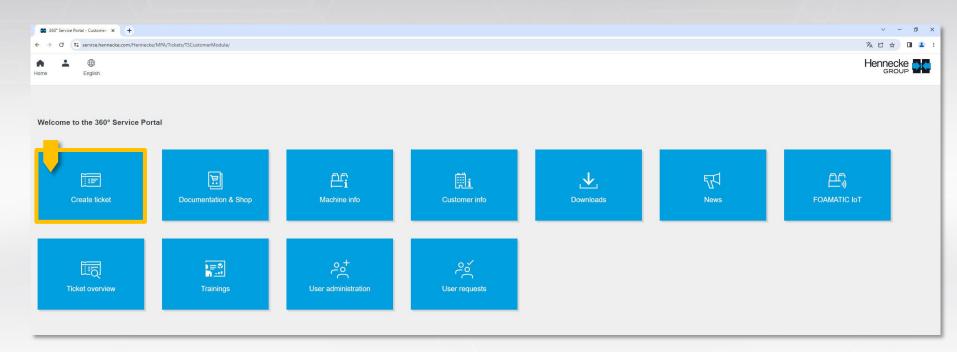

### **START PAGE SERVICE PORTAL: CREATE TICKET (II)**

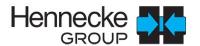

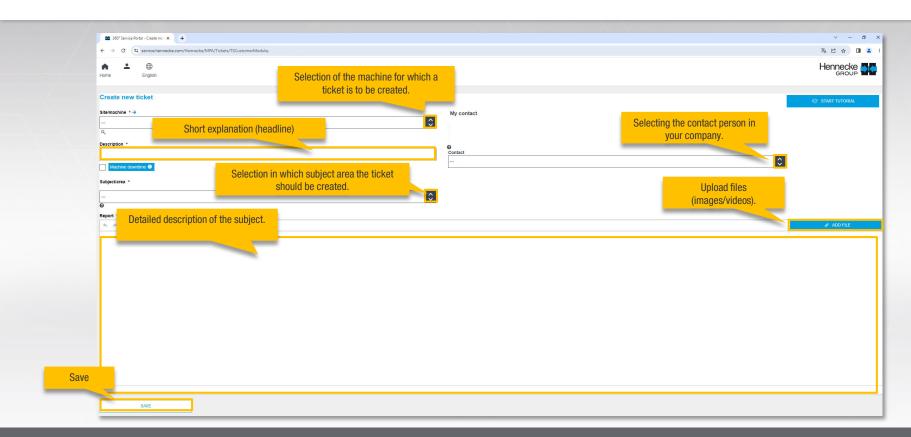

## START PAGE SERVICE-PORTAL: DOCUMENTATION & SHOP

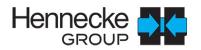

>> To get to the parts catalogue / documentation of your machine please use the "Documentation & Shop" button.

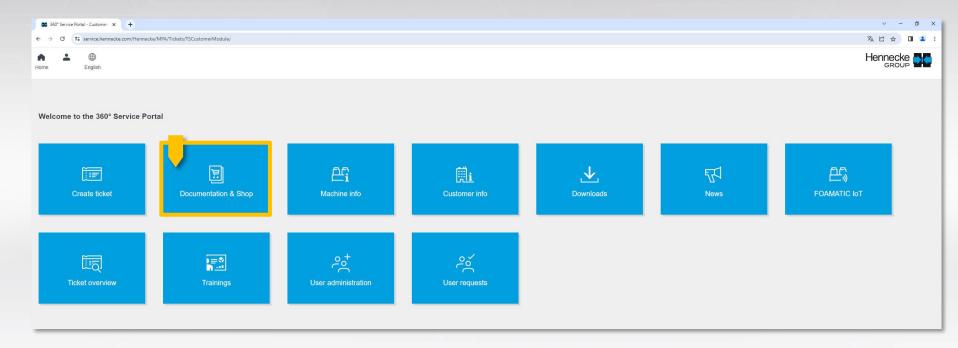

#### **DOCUMENTATION & SHOP: SELECTION**

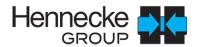

>> Use the drop-down button and select your machine or plant.

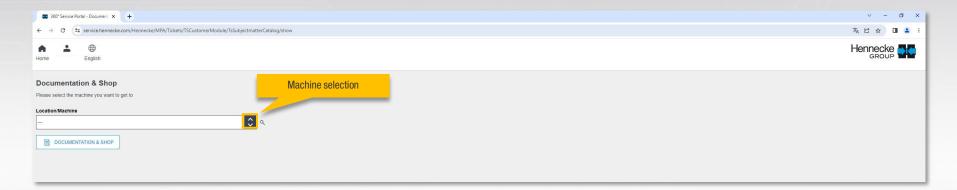

#### **DOCUMENTATION & SHOP: PARTS CATALOGUE**

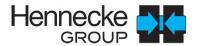

>> In this view you start the part search by opening the folder under "Navigation".

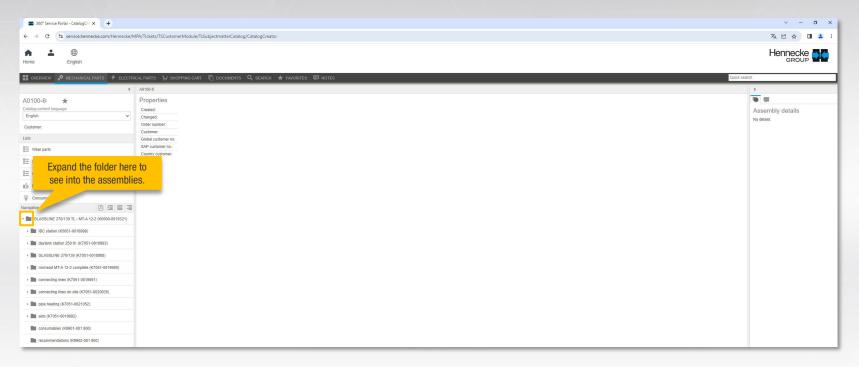

# **DOCUMENTATION & SHOP: PARTS CATALOGUE** (3D VIEW)

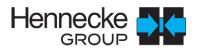

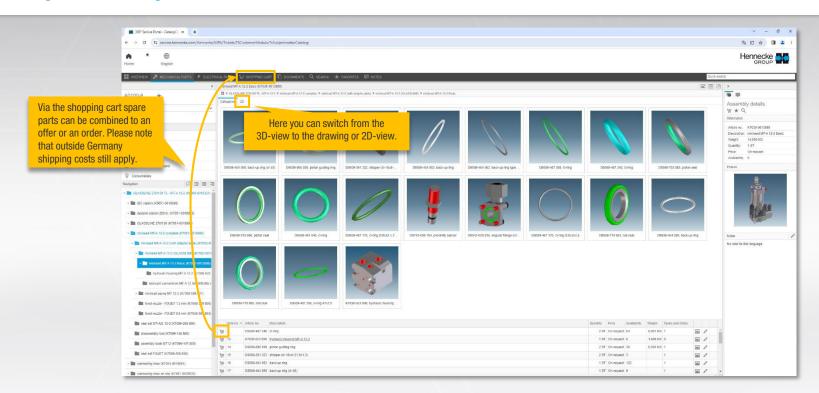

# DOCUMENTATION & SHOP: PARTS CATALOGUE (DETAIL VIEW / 2D VIEW)

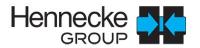

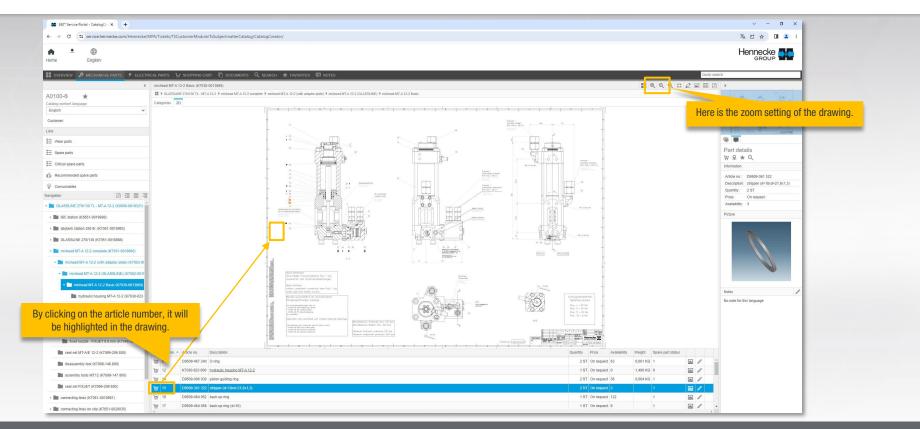

#### **DOCUMENTATION & SHOP: DOCUMENTS**

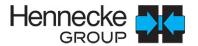

>> Under the selection item "Documents" you can download all information (e.g. the CE declaration) for your machine or plant.

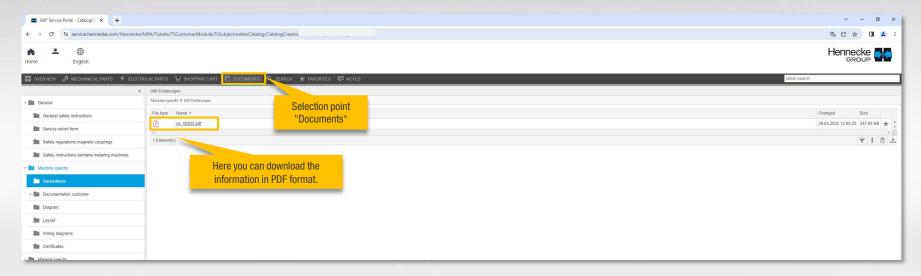

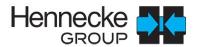

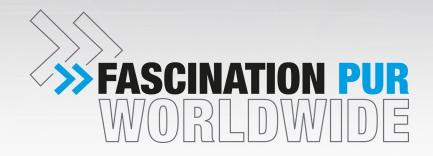